## **Personal Project on ManageBac for Students**

- 1. Log in to your email from **Mybackpack** or your personal email and find the Welcome email from ManageBac. Click link to set your password. **Be sure your password is something that you can remember and/or record your password somewhere safe.**
- 2. **Your ManageBac login/username is your email address.**

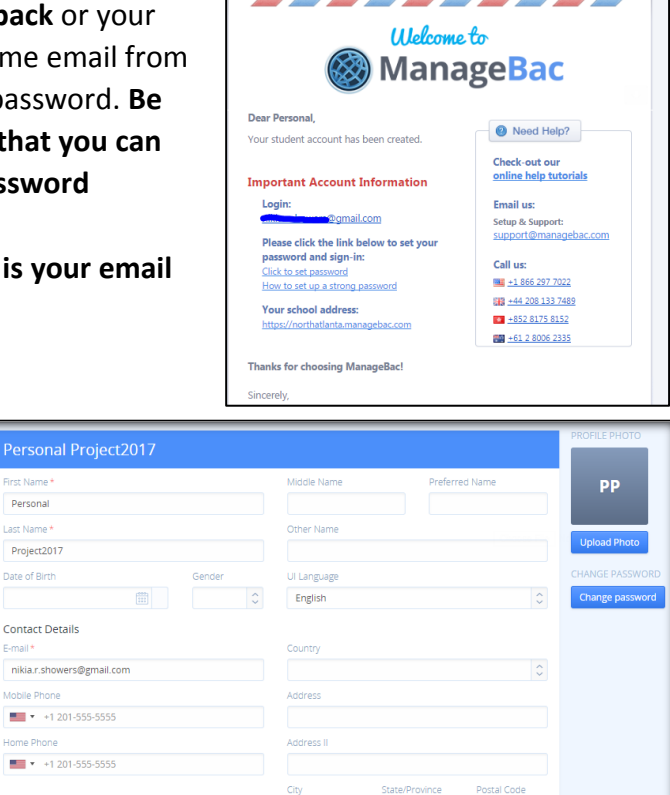

4. Once you finish changing your

3. Once logged in, click your

through another email

provider.

name on the top right corner to access **your account details.**  Under contact details, you can change your email address so you can receive notifications

contact details (if necessary), click on **Dashboard** under the **General** menu on the left hand side of your screen. On the Dashboard, you will find your calendar and upcoming events or deadlines.

arst Name

Personal ast Name

Project2017 Date of Birth

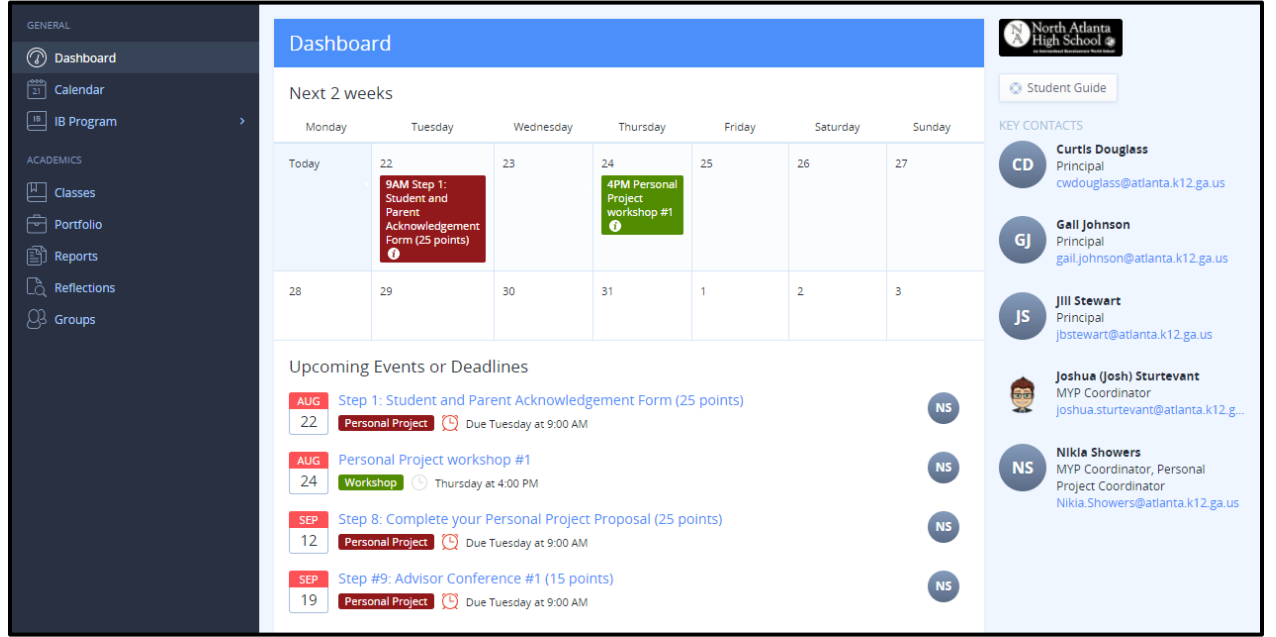

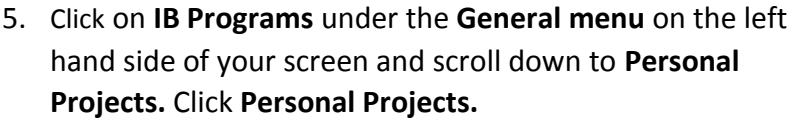

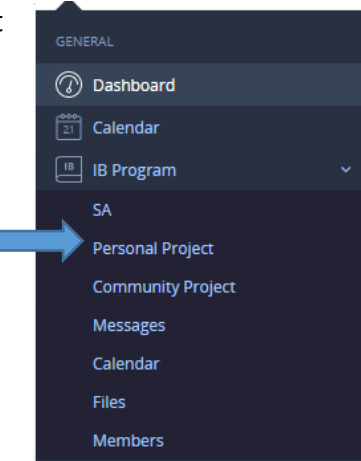

6. Click **Edit Personal Project Proposal**. Fill in your **topic, Goal, Global Context, Inquiry Question, and Criteria** (Specifications). If a project supervisor is not selected, use the drop down menu to select your Advisory teacher's name. Click **Save Changes**.

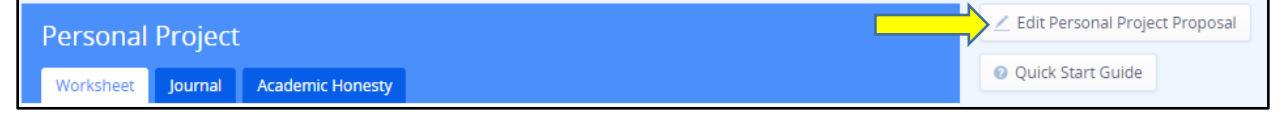

7. On your **Personal Project Worksheet**, the Topic, Goal, Global Context, Inquiry Question, and Criteria (Specifications) will be listed as well as your To Dos.

> **Note: You are responsible for keeping up with dates and checking off your To Dos. Your advisor is responsible for your project approval, conferences, and grading your project.**

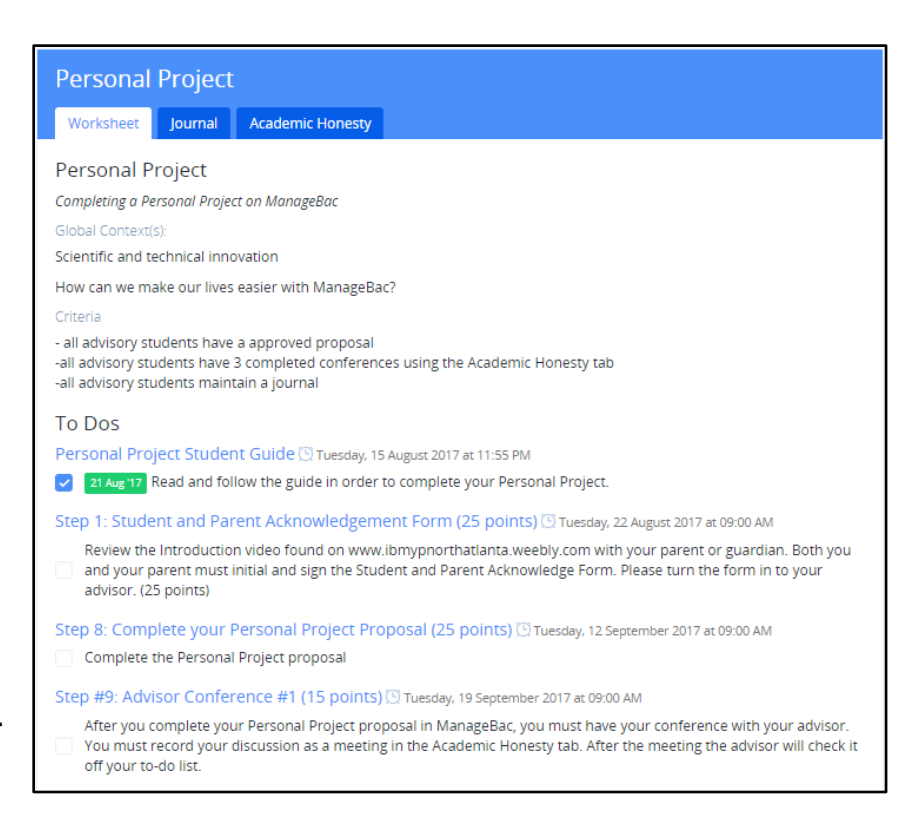

8. Under the **Journal** tab, you have the option of using the process journal via ManageBac. To use the process journal, click on **Add New Entry**. You can type your responses to steps found in your Student Guide as well as attach websites, youtube videos, photos or other files. **Note: You are responsible for maintaining and bringing your journal to conferences with your advisor.**

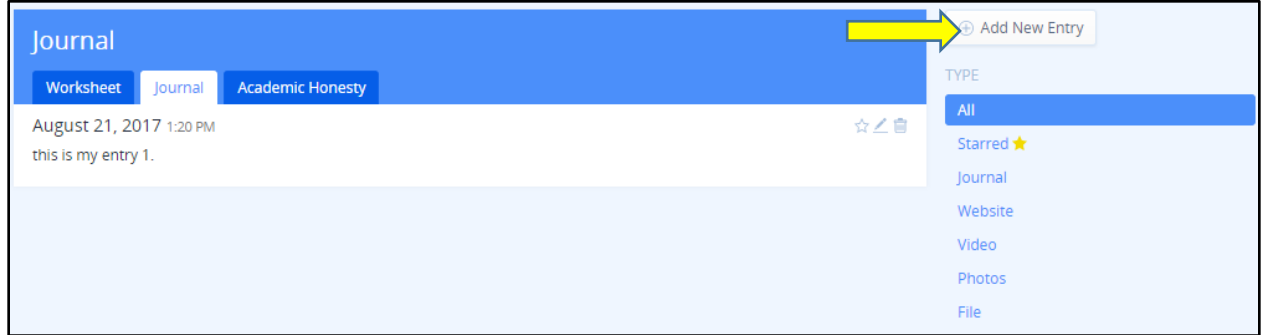

9. You may print your process journal entries by clicking **Export to PDF.** The PDF can be found on your **Worksheet** tab under **Project Documents**.

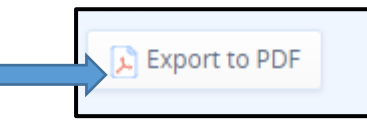

10. Under the **Academic Honesty** tab, you will **Add New Meetings** for each conference. You will record the discussions between you and your advisor concerning your journal entries and progress. Label each conference as conference 1, conference 2, and conference 3 **Note: You will have at least 3 conferences. 2 of 3 conferences will be used to calculate your first semester grade.**

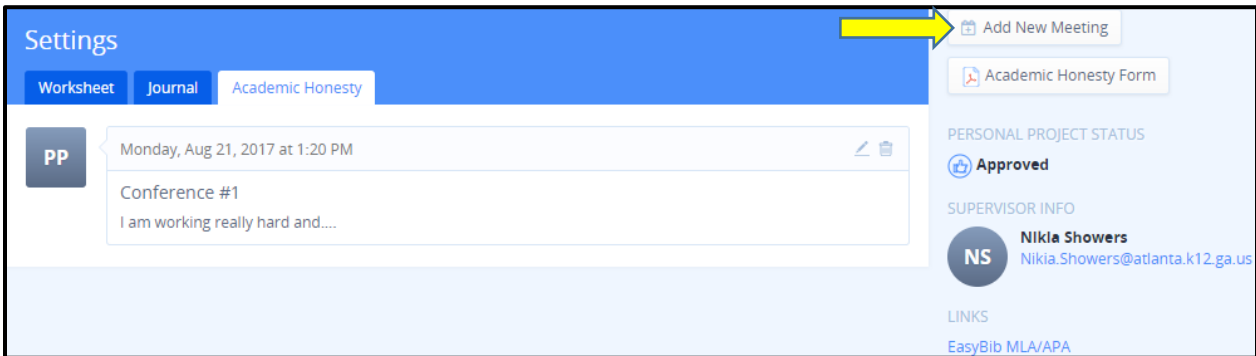

11. Under the General tab, click **Files**. Documents needed for deadlines are listed here.

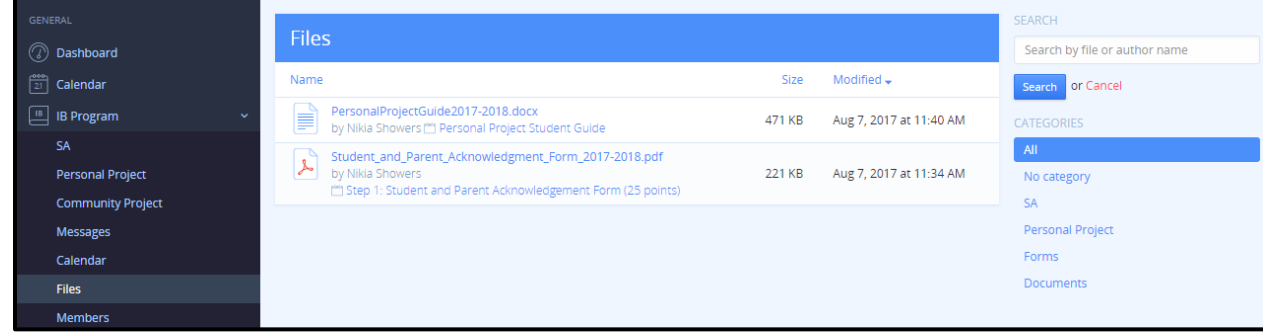